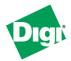

## **Digi Connect® Family Application Guide**

# How to Create a VPN between a Connect Gateway and WatchGuard

#### **Scenario**

Digi Connect WAN is used for remote site connectivity. The primary site is using a WatchGuard VPN appliance. The two networks need to be connected, and the data needs to be encrypted between them.

#### **Theory of Operation**

A remote location needs to be able to build a secure tunnel between the main site and a remote branch. One location is using a Digi Connect gateway to provide primary internet connectivity. The other location is using a WatchGuard VPN appliance for primary site connectivity. AVPN tunnel will be created to the Digi Connect gateway, creating a secure connection for data to pass through.

### Sample Diagram

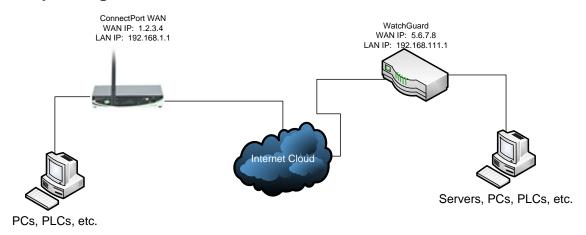

## **Carrier Plan and PC / VPN Appliance Requirements**

**Digi Connect Requirements:** Firmware version must be 2.8 or later. To download the latest firmware, go to <a href="http://www.digi.com/support">http://www.digi.com/support</a>.

**GSM GPRS/EDGE APN Type needed**: VPN and GRE end-points usually require static (persistent) IP addresses and must support mobile terminated data connections. If mobile termination is not an option with your current APN, you will need to acquire a new one that does support mobile termination.

**CDMA networks** may also require special plans to provide static IP addresses and support mobile terminated data connections.

Check with your wireless provider on the available plan types.

## **Digi Connect Gateway Configuration**

- 1. Read and follow the quick-start guide for the Digi Connect gateway.
- 2. Assign a static IP address to the Ethernet port (the default address is 192.168.1.1).
- 3. Configure the Digi Connect gateway settings
  - a. Navigate to Configuration > Network > VPN Settings.
  - b. Click VPN Policy Settings.
  - c. Click Add.
  - d. Fill in the appropriate settings, shown in the screenshots below:

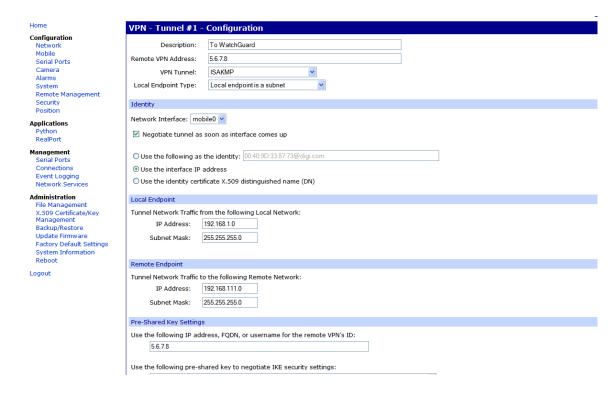

## Digi Connect Family Application Guide - Connect Gateway to WatchGuard

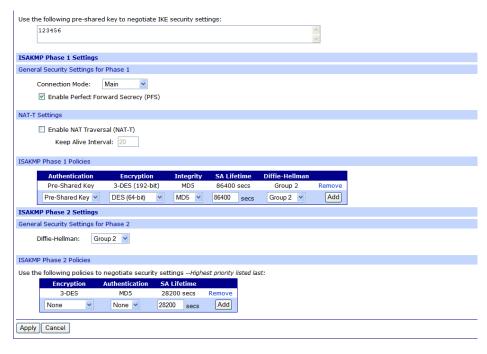

Copyright © 1996-2009 Digi International Inc. All rights reserved. www.digi.com

e. Click **Apply** to save the changes.

## **WatchGuard VPN Configuration**

- 1. Configure the WatchGuard VPN device
  - a. Log into the Web Interface of the WatchGuard device.
  - b. Navigate to **VPN** in the left hand panel.
  - c. Under the section titled 'Manual VPN Gateways', click Configure.
  - d. Click **Add** to add a new VPN policy.
  - e. Fill in the appropriate information shown in the screenshots below

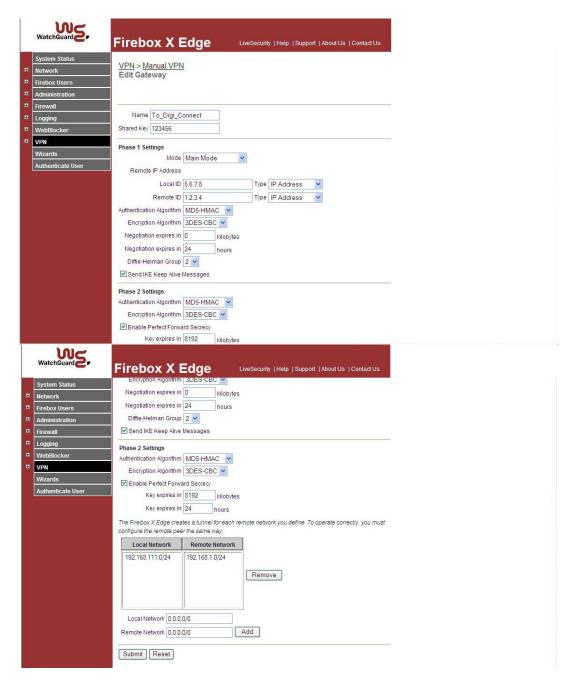

f. Click **Submit** to save the changes.

#### **ADDITIONAL NOTES**

- 1. This configuration will work with Dynamic IP addresses, using hostnames established with DynDNS.org. When using a Dynamic IP address, you will need to set the VPN tunnel to use **Aggressive Mode** to make the connection work.
- 2. This configuration will work with other VPN parameters than what is listed in the screenshots. i.e. DES, 3DES, AES 192-bit, AES 256-bit, etc.
- 3. This configuration will work with other Digi Cellular products, such as the Connect WAN, Connect WAN 3G, and ConnectPort WAN VPN series of products that support VPN connections.

#### Where to Get More Information

Refer to the Digi Connect gateway user documentation and Digi technical support website at <a href="www.digi.com/support">www.digi.com/support</a> for more information. Technical assistance is available at <a href="http://www.digi.com/support/eservice/eservicelogin.jsp">http://www.digi.com/support/eservice/eservicelogin.jsp</a>.

For sales and product information, please contact Digi International at 952-912-3444 or refer to the Digi Cellular pages at www.digi.com.